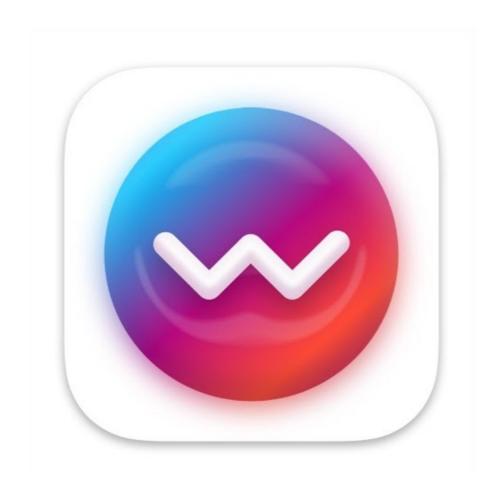

# WALTR PRO User Guide

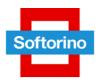

# **Contents**

| About product                                                           | .1             |
|-------------------------------------------------------------------------|----------------|
| What's new?                                                             | . 1            |
| Tech requirements                                                       | .2             |
| Download and installation                                               | .3             |
| Mac installation                                                        | .3             |
| Windows installation                                                    | .4             |
| iTunes drivers                                                          | .4             |
| Using iTunes app                                                        | .6             |
| WALTR PRO license types                                                 | . 7            |
| Trial Version                                                           | . 7            |
| WALTR PRO activation                                                    | و.             |
| Third-party apps                                                        | .3             |
| iOS apps supported by WALTR PRO                                         |                |
| Formats supported by WALTR PRO                                          |                |
| Preferences                                                             |                |
| Preferences for Windows                                                 |                |
| General Tab                                                             |                |
| View                                                                    |                |
| This tab allows you to choose the color mode of the app: Light and Dark |                |
| Files                                                                   |                |
| This tab allows you to choose a location for saved files                | .2             |
| Updates                                                                 | .3             |
| Wi-Fi                                                                   | .4             |
| License                                                                 | . 5            |
| About                                                                   |                |
| Preferences for Mac                                                     |                |
| General Tab                                                             |                |
| Files                                                                   |                |
| I IIC3                                                                  | . 7            |
|                                                                         |                |
| Updates                                                                 | .8             |
|                                                                         | ٤.<br>و.       |
| Updates                                                                 | .e<br>.e       |
| Updates                                                                 | .e<br>.c       |
| Updates                                                                 | .e<br>.c<br>.1 |

| WALTR PRO Connection Issues | 5 |
|-----------------------------|---|
| Wi-Fi Troubleshooting       | 6 |

# **About product**

WALTR PRO is an advanced version of WALTR 2 with a range of new features. It was designed for making iOS data management faster and more convenient. To make this possible, WALTR PRO supports third-party applications, more file types, and can help edit cover art or metadata.

Like all previous WALTR versions, WALTR PRO Is available both for Mac and Windows. Compared to previous WALTR iterations, WALTR PRO is now available in *light* and *dark* modes.

## What's new?

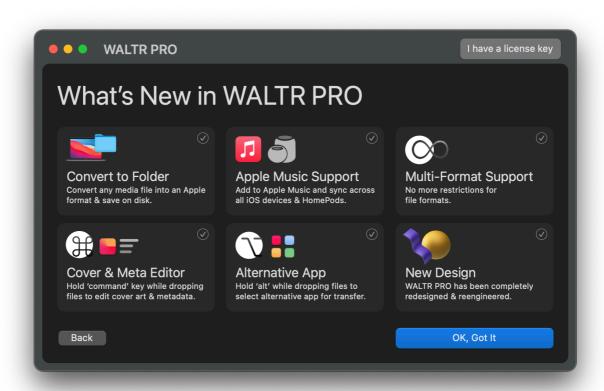

#### WALTR PRO has the following new features:

 Multi-format support — WALTR PRO can now transfer any format to any Apple device. Cover art and metadata editor — WALTR PRO allows you to edit album covers,

movie descriptions, and other metadata as well as add or replace the existing

cover art.

Apple Music support — WALTR PRO allows you to add audio files to Apple

Music and sync them between all your iOS devices and *HomePods*.

Alternative app support — WALTR PRO can now transfer files cross-platform to

non-Apple native apps.

Convert to Folder — WALTR PRO allows you to convert any media to Apple-

compatible formats and save it on your local disk.

New design — WALTR PRO has a completely re-engineered and redesigned

interface.

**Tech requirements** 

WALTR PRO requires the following:

• macOS: High Sierra 10.13 & higher

• Windows: 7 or higher

• iOS: 5 or higher

## **Download and installation**

## Mac installation

- 1. Download WALTR PRO using this link.
- 2. Double-click on the downloaded WALTR PRO file and proceed with the installation.
- 3. Open WALTR PRO by doing any of the following:
- Double-click the WALTR PRO icon in the Applications folder.
- Click the Launchpad icon in the Dock and then click on the WALTR PRO icon in Launchpad.

#### Follow these easy steps:

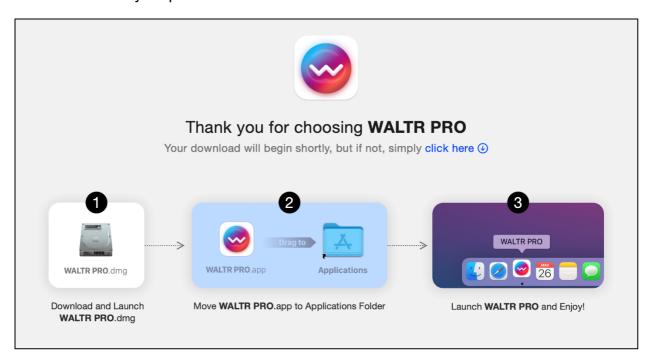

Now, you can search the application by the name in *Spotlight* as well.

#### NOTE

If the security preferences do not allow you to open WALTR, control-click on the WALTR PRO.app and choose *Open*. Then, click *Open* in the confirmation dialog. Alternatively, you can change *Security & Privacy Preferences* so that you can download apps from the developers you trust:

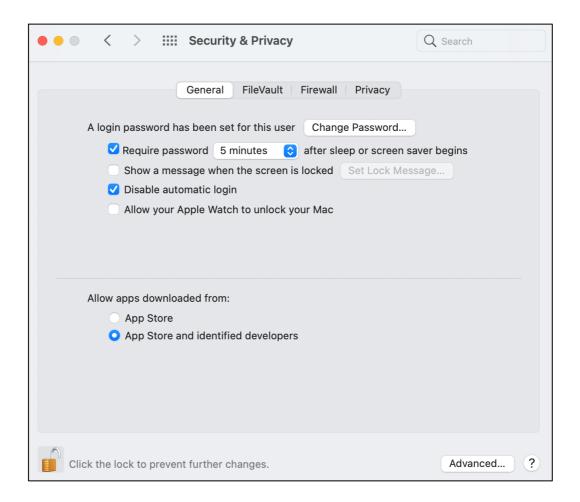

## **Windows installation**

You have several options for getting started with WALTR PRO on your PC. You should either install iTunes or iTunes drivers (this option will appear during the installation process).

#### iTunes drivers

To install WALTR PRO without having *iTunes* on your PC, do the following:

- 1. Download WALTR PRO using this <u>link</u>.
- 2. Double-click on the downloaded WALTR PRO file and proceed with the installation. Follow these easy steps:

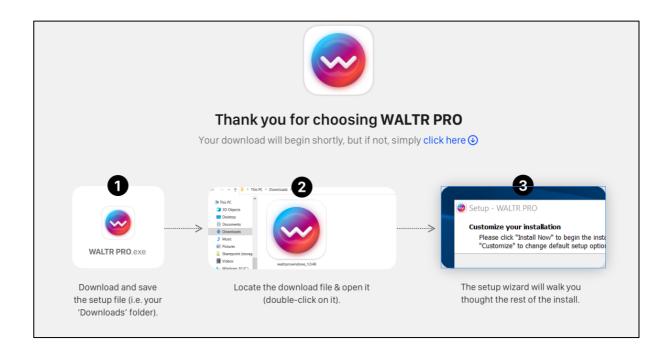

If you don't use iTunes on your Windows PC, you will need to install the required drivers while installing WALTR PRO as shown below:

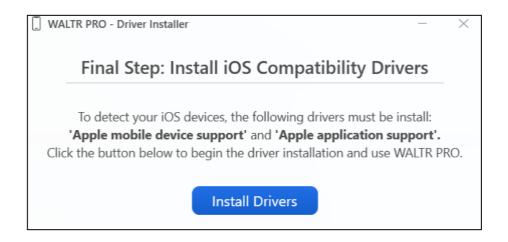

- 3. After the installation, restart your PC before launching WALTR PRO.
- 4. Open WALTR PRO by doing the following:

Press the *Windows key* on your keyboard. Start typing the application's name as Windows OS allows you to do that immediately after pressing the key. Click *Open* when you find the WALTR PRO icon.

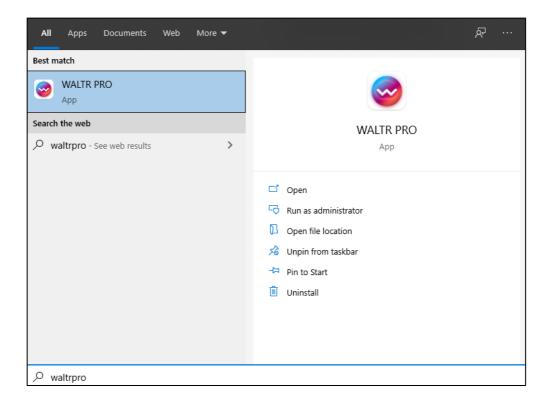

## **Using iTunes app**

iTunes software drivers are not native software components for Windows, but they are an essential part of the WALTR PRO functionality. If you use iTunes on your PC, make sure to get the latest version from the Apple website and use only Apple-certified connection cables.

#### NOTE

WALTR PRO uses drivers provided by Apple to recognize your device. If WALTR PRO cannot recognize your device, there is a chance your Apple drivers require an update.

WALTR PRO is not supported by *iTunes* downloaded from the Microsoft Store, so you will have to download the latest version from the official Apple website only.

- Get a 64-bit version of iTunes here.
- Alternatively, if your PC runs on a 32-bit OS version use the download link here.

For more details, read this article which describes the entire installation process.

Congratulations! You are ready to start working with WALTR PRO.

# **WALTR PRO license types**

WALTR PRO has two license types:

- Yearly subscription
- Lifetime subscription

You can choose the license that fits your needs at Softorino <u>Store</u>. You can also request a *trial* license if you would like to test the app before buying a license.

#### **Trial Version**

WALTR PRO provides a free *24-hour trial version* with a limited number of files that you can transfer. You can get the activation code by clicking on the *Request trial* button while on the Activation screen of WALTR PRO:

1. Choose Request trial.

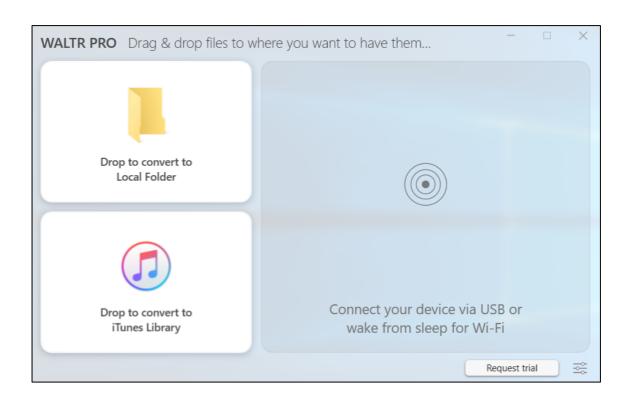

2. Enter your email address and click on Request Trial.

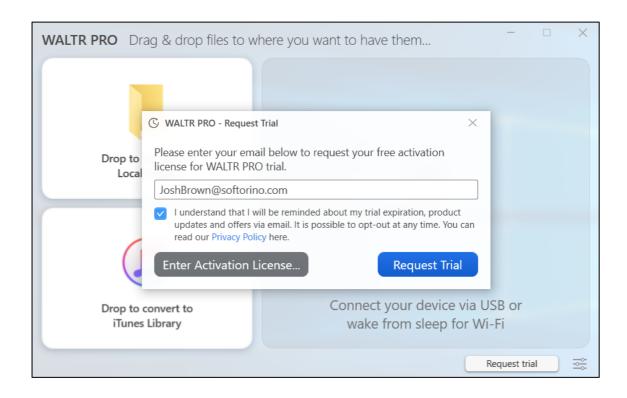

You will receive an email in a couple of minutes with the automatic activation.
 You can start the trial by clicking on Activate Your WALTR PRO Trial Now or by pasting your activation key manually.

#### NOTE

A single WALTR PRO license is valid for one Mac/Windows account. A trial version of WALTR PRO allows you to test the application before purchasing. During the trial which **lasts for 24h** since the moment you activated it, you can transfer a limited number of media and other files, such as:

- Books/PDF 10 files
- Movies 1 file
- TV shows 3 files
- Music files 10 files
- Ringtones 2 files
- 3<sup>rd</sup> party apps unlimited

#### **WALTR PRO activation**

To proceed with activation, purchase a WALTR PRO license and enter the activation code.

- 1. Launch WALTR PRO.
- 2. Click *I have a license key* and enter your activation code into an onboarding screen text field.
- 3. Alternatively, if you are a Mac OS user, click on the *Activate* button in the menu bar as shown below:

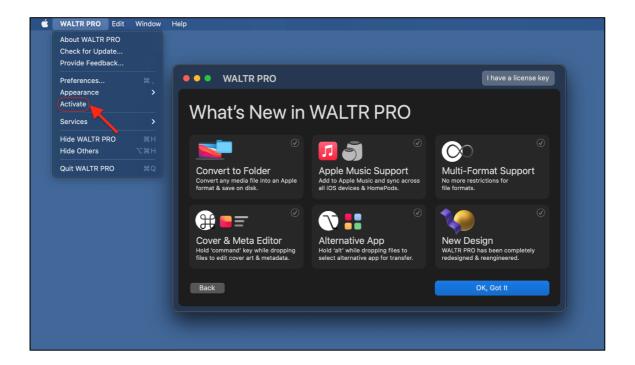

Enter the activation code if you have a *lifetime* license key. Otherwise, if you already have a *subscription*, paste your activation link in the text field:

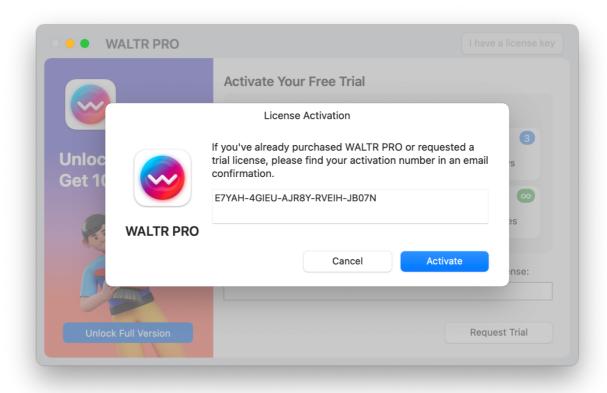

If you haven't yet purchased the activation key, click the *Unlock Full Version* button.

Alternatively, you can activate your license directly from the purchase confirmation email. To do that, click *Activate Your WALTR PRO Now.* 

If you successfully registered your license key, you may now use the app and access to all features according to your subscription type.

After a successful activation, you will see a pop-up greeting screen.

Mac OS Congratulations! screen:

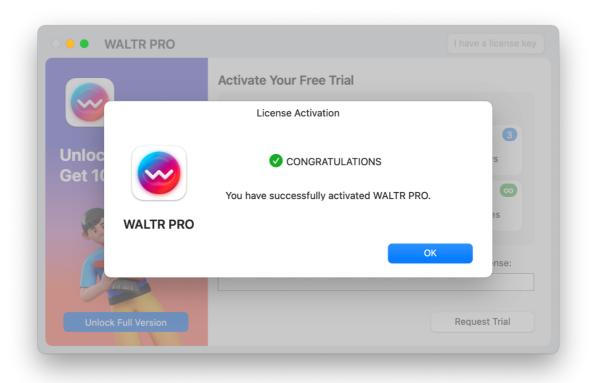

• Windows OS Congratulations! screen:

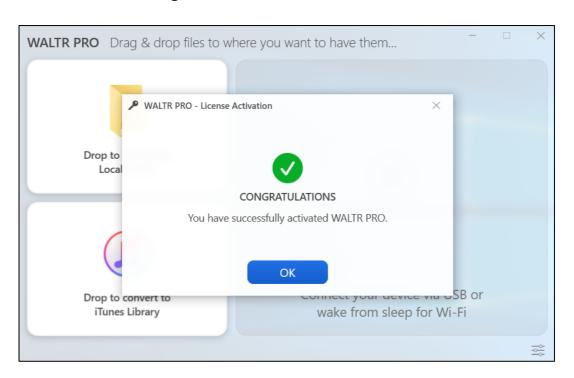

Press Continue (Mac) or OK (Windows) buttons to finish your license activation.

## **Subscription manager**

If you need to reset a license key — visit the <u>Subscription Manager</u> page.

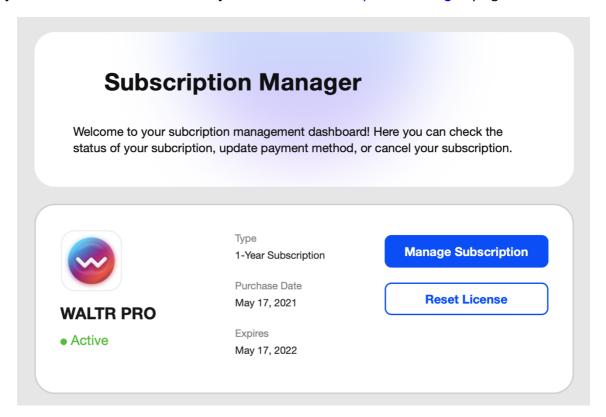

Complete the following steps to make your license work again:

- Enter the email address you have used to purchase the app and press Send link button.
- You will receive an authorization link on your email;
- Follow that link from your Inbox, and you will be redirected to the <u>Subscription</u>
   <u>Management</u> page;
- Hit the Reset License button;
- Check your Inbox: a new activation email should arrive.

Alternatively, you can reach our support team via the <u>Contact Form</u>. We will send you an activation key as soon as possible.

#### NOTE

On the *Subscription Manager* page, you can also change your payment method, cancel your subscription, and find the full information about all your orders. To get access to these options, click the *Manage Subscription* button.

# Retrieve your lost license (1-year subscription only)

If you can't find your activation number, follow these steps:

- 1. Go to the <u>License Retrieval</u> page on the Softorino website.
- 2. On the *License Retrieval* page, enter your email address and click *Send Me License*.
- 3. If you have more than one Softorino product licenses, select the necessary app for license retrieval.

You'll receive an email with the license activation number in a couple of minutes. If you have any difficulties, contact <u>Softorino Support Team</u>.

## **WALTR PRO basics**

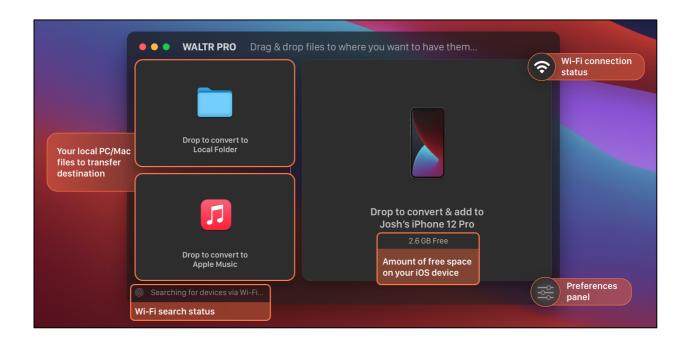

WALTR PRO allows you to transfer files not only to native Apple apps but also to the supported third-party apps. WALTR PRO helps you transfer any content in any format into your iPhone, iPad, iPod, and Mac/PC.

#### File destinations

You have 3 destination options:

- The Drop to convert to Apple Music/ iTunes Library option transfers files to Apple Music/ iTunes Library on your computer.
- The Drop to convert & add to iPhone option transfers files to your iPhone's native or 3rd-party apps supported by WALTR PRO.
- The Drop to convert & add to Local Folder option converts files into Applefriendly formats, saves them to your internal or external drive as readable formats supported by Apple.

#### Edit cover art and metadata

WALTR PRO allows you to manually edit cover art and metadata. Drag and drop the files while holding the # *Cmd* (Mac) / *Ctrl* (Win) to edit or add the necessary data. For example, for the TV shows section, you can edit the following sections:

- Title
- Year
- Description
- Episode title and more

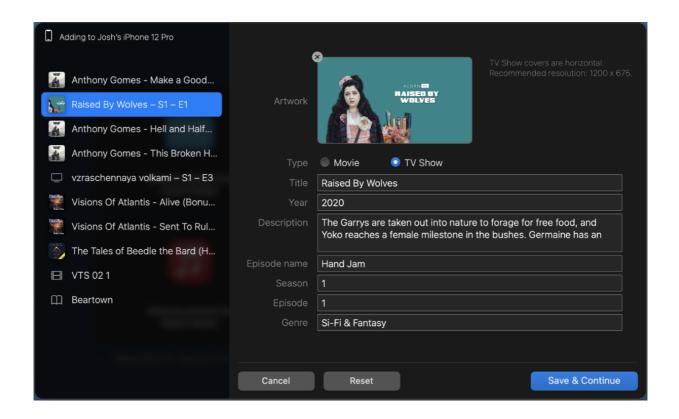

However, if you want to edit metadata or cover art for a music album, the editor menu will be different. Here, you can add information like the album genre, artist name, composer, etc. You can even specify whether it's a compilation of songs from different artists or more. Additionally, you can change the track sequence of the transferred media.

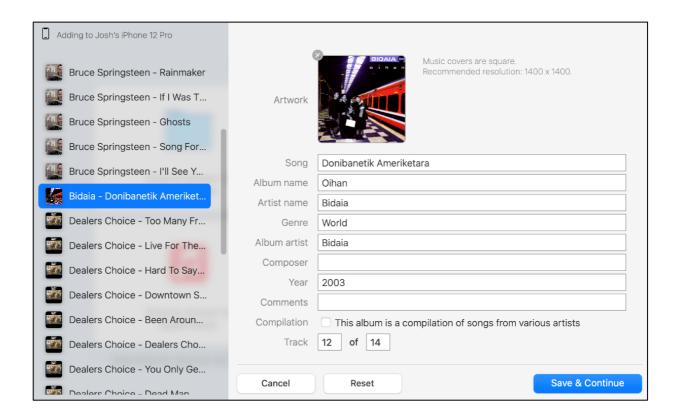

## Third-party apps

Apart from the familiar file support in WALTR like music and videos, you can now transfer content such as documents, pictures, comics, MS Word documents, and more to various third-party apps. To do that, drag and drop the files while holding the  $\nabla$  *Option* (Mac) / *Alt* (Win) key and select the target app for the file transfer.

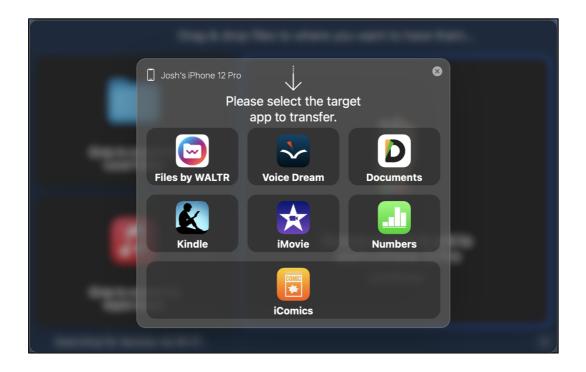

## iOS apps supported by WALTR PRO

WALTR PRO supports most of the useful apps and interacts with them flawlessly (i.e. you can save, read, play, view all the transferred files). Here's the full list of supported apps:

- Files By WALTR
- Voice Dream
- Documents
- VLC
- Infuse
- PlayerXtreme
- PDF Expert
- GoodReader
- Kindle
- VOX
- FLAC Player+
- AVplayer
- PDFpen
- PDF Pro 4
- Adobe Acrobat
- MX Video Player
- iMovie
- Pages
- Keynote
- Numbers
- ComicFlow
- iComics

## Formats supported by WALTR PRO

MKV, AVI, MP4, MOV, M2TS, 3GP, WMV, M4W, FLV, MTS, TS, MPG, M2V, DV, WEBM, RM, RMVB, VOB, MP3, FLAC, APE, AAC, AIFF, WAV, WMA, OGG, OGA, WV, TTA, DFF, CUE, M4R, M4B, TAK, EPUB & PDF.

## NOTE

These file formats are compatible with the iOS native apps. This means they will appear in the default Music, TV, or Books apps. All other file formats will be available in the Files by WALTR app, if you have installed it on your iOS device.

# **Preferences**

#### **Preferences for Windows**

The Preferences window contains the following tabs:

- General
- View
- Files
- Updates
- Wi-Fi
- License
- About

#### General Tab

General tab allows you to:

- Enable conversion of lossless audio files (i.e. FLAC, ALAC, APE) to AAC (lossy format) which is supported by Apple devices.
- Enable *Automatic Content Recognition*: automatically download cover art and metadata from the internet.
- Modify Notifications with sound.

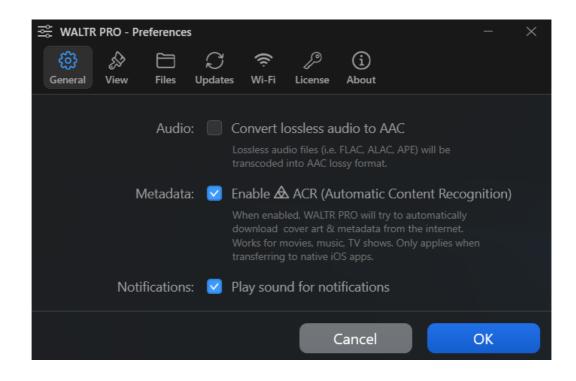

#### **View**

This tab allows you to choose the color mode of the app: Light and Dark.

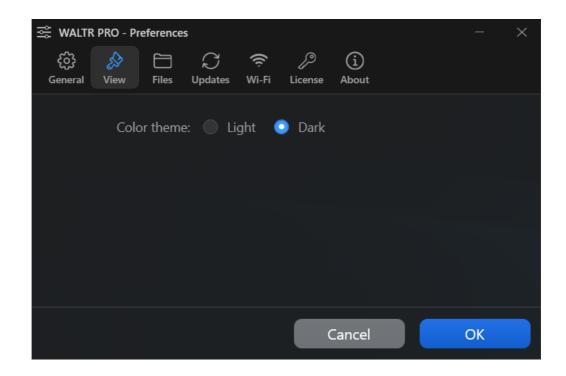

#### **Files**

This tab allows you to choose a location for saved files.

1. **Local folder location** – dropped files land in the Local Folder after the conversion.

Open Browse and choose the file's destination.

2. **Temporary files location** – temporary files associated with iTunes.

Open Browse and choose the location for the files.

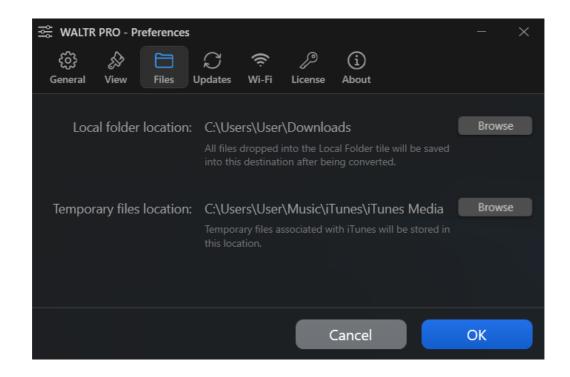

#### **Updates**

Updates tab allows you to modify update preferences.

You have two options:

- 1. **Enable automatic updates;** this will automatically keep WALTR PRO up to date. Updates will be installed as soon as you launch the app.
- 2. **Check for updates now** you can update WALTR PRO manually.

It is recommended to enable automatic updates for the app to work properly.

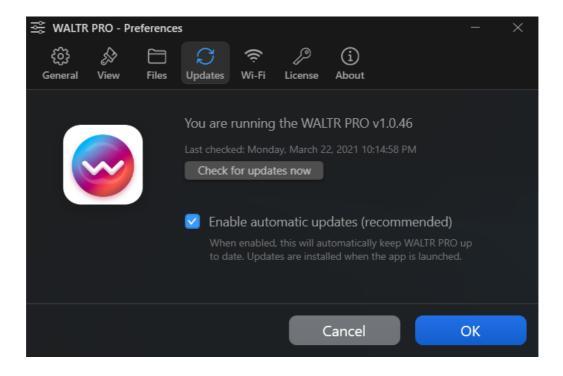

#### Wi-Fi

The **Wi-Fi** tab allows you to choose the iOS device to transfer files to through a Wi-Fi connection.

You can choose any iOS device that is connected to the same Wi-Fi network as your computer.

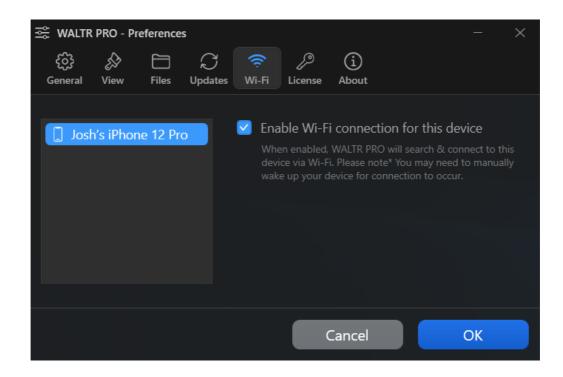

#### License

The **License** tab allows you to find all necessary information concerning license agreements and license terms.

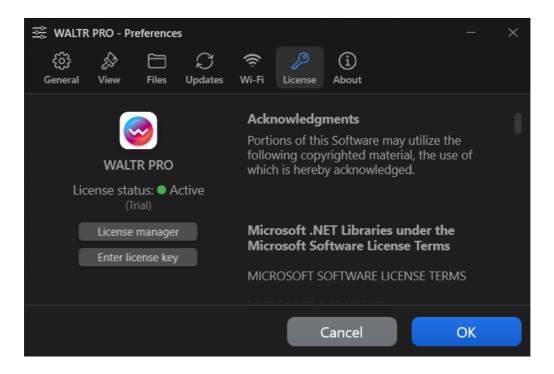

The *License tab* consists of the following elements:

- License status: [Active] / [Not Active]
- License type: [Trial] / [Lifetime] / [Subscription]
- License manager button

The *License manager* button brings you to <u>the Subscription Manager</u> page. You'll see the *Enabled* status when your license type is *Lifetime* or *Subscription*. You'll see the *Disabled* status in all other cases.

#### Activate key button

This button brings you to the license activation window. You'll see this button until your license is active.

The License tab will also inform you if the subscription license is inactive. This means you won't be able to convert or transfer files to any destination via WALTR PRO. If your license is inactive, you will see a pop-up warning. To solve this and close the pop-up

window, click on *Manage my license*. You will be redirected to <u>the Subscription</u> <u>manager</u> page where you can activate your license.

#### **About**

**About** tab allows you to find:

- FAQ section link;
- Support contact link;

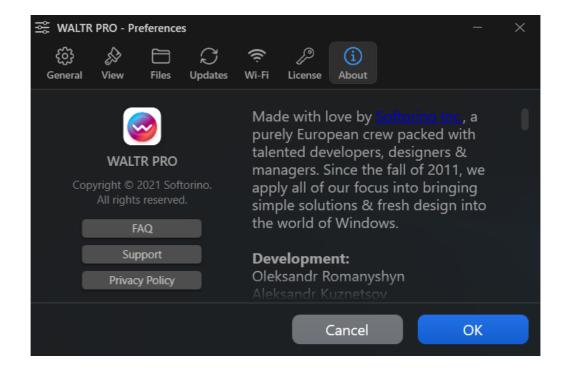

In this area, you can read the Privacy Policy and get to know the team behind WALTR PRO.

#### **Preferences for Mac**

The **Preferences for Mac** window contains the following tabs:

- General
- Files

- Updates
- Wi-Fi
- License

#### **NOTE**

Just like the Windows version, WALTR PRO for Mac allows you to change the appearance. To do so, click on the Menu Bar of WALTR PRO. Then, choose the mode in the Appearance section.

#### General Tab

In the **General** tab, you can set up audio, metadata, and notification preferences. For instance, you can choose whether you want to convert lossless audio formats to AAC, enable notification sound, or have your files downloaded with the relevant cover art and metadata:

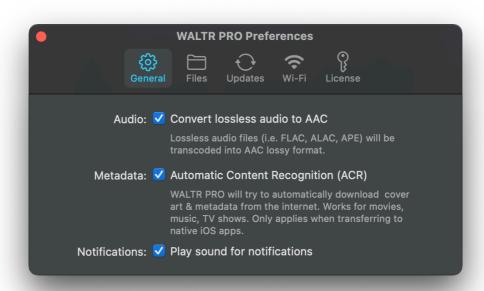

#### **Files**

**Files** tab allows you to choose a location for saved files.

Local folder location — files go to the *Local Folder* after conversion. You can open *Browse* and choose the destination for your files.

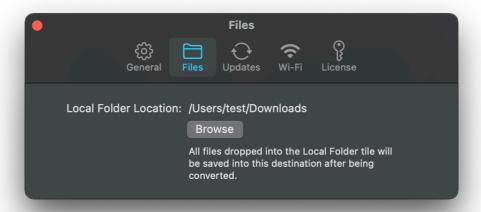

#### **Updates**

**Updates** tab allows you to modify update preferences.

You can choose two options:

- 1. **Automatic updates: WALTR PRO** will check for updates and will be updated automatically every time it is launched. It is recommended to enable automatic updates so that the app works properly at all times.
- 2. **Check for Update...:** When you click the button, the app will search for the updates.

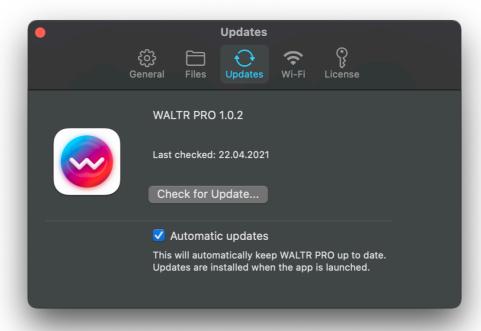

#### Wi-Fi

In the *Wi-Fi* tab, you will see to what iOS devices you can transfer files through a Wi-Fi connection. Make sure the necessary iOS device is connected to the same Wi-Fi network as your computer.

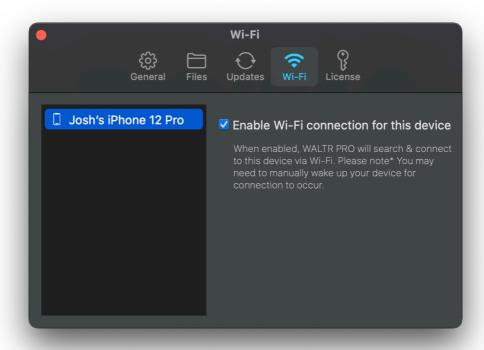

#### License

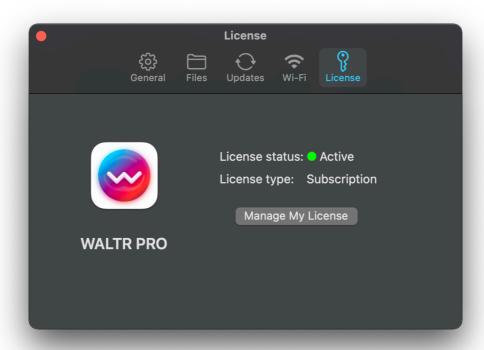

The *License* tab consists of the following elements:

- License status: [Active] / [Not Active]
- License type: [Trial] / [Lifetime] / [Subscription]
- Manage my license button

Manage my license brings you to <u>the Subscription Manager</u> page. You'll see the Enabled status when your license type is *Lifetime* or *Subscription*. In all other cases, you'll see the *Disabled* status.

#### **Activate key button**

This button brings you to the license activation window. You'll see this button until you have activated your license.

The License tab will also inform you that the subscription license is inactive. This means you won't be able to convert or transfer files to any destination via WALTR PRO. If your license is inactive, you will see a pop-up warning.

To solve this and close the pop-up window, click on *Manage my license*. You will be redirected to *the Subscription manager* page where you can activate your license.

# **Files by WALTR**

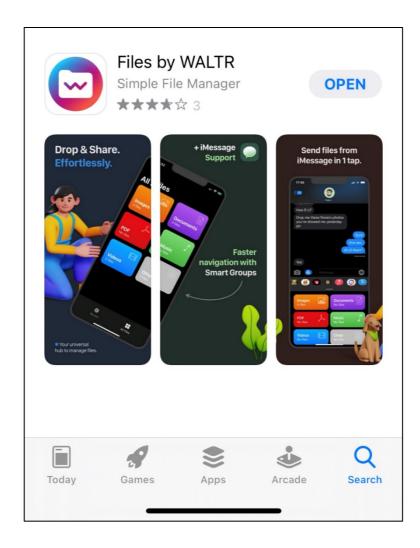

## **Basic features of Files by WALTR**

Files by WALTR is an iOS companion app for WALTR PRO. This is a free file manager to keep track of your files and enable transfer of unsupported media to iPhone or iPad. All files transferred via WALTR PRO are available for storage in Files by WALTR.

Here is what you can do using Files by WALTR:

- Import files from your computer or other connected devices.
- Manage your files.
- Save files to apps that support that particular file format.
- Share files with other users via iMessage.

Move images from your computer to Photos.

## **How Files by WALTR works**

To work with Files by WALTR, complete the following steps:

- Step 1. <u>Download</u> Files by WALTR from the App Store.
- Step 2. Open the app and go through the introductory part.
- Step 3. Launch WALTR PRO and choose the file you want to transfer. For this
  example, we chose a PDF file.

All the files will automatically land in Files by WALTR.

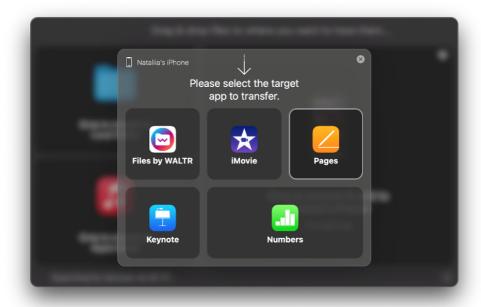

• Step 4. After you hear a short notification tone and see the green *Done* icon, make sure your file is available in Files by WALTR. Click *Where are my files?* to see the location of your file:

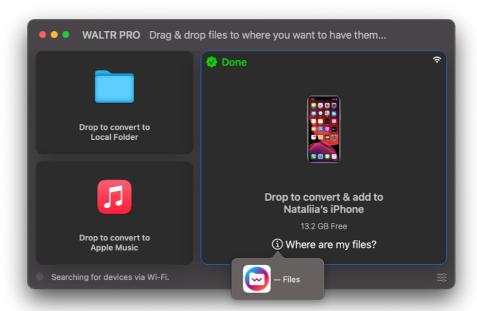

 Step 5. Go to Files by WALTR on your iPhone. Tap PDF to check if your file has been transferred.

Now you can share your files via other third-party apps installed on your iPhone. You can share your files via messengers (e.g. *Viber*, *WhatsApp*), other apps (e.g. *Google Drive*, *Pinterest*, *Slack*) or the native Apple apps (e.g. *iMessage*, *Books*, *Notes*, etc.).

Here are the locations of files when they are moved to your device:

- Transferred audio files (e.g. MP3) will appear in the Music folder;
- Video files (e.g. MP4) will appear in the Videos folder;
- EPUB books will appear in the **Documents** folder;
- Photos will appear in the Images folder.

You can manage more than one file at once if they belong to the same folder. Click **Select** and pick several files to share or delete.

You can find most recently added files in the *Recent* section next to *All files* at the bottom of your screen.

How to access Files by WALTR using WALTR PRO

If you don't have Files by WALTR on your iOS device, you can quickly access it from WALTR PRO. To do so, drag your files to the *Drop to Convert to iPhone/iPad* block. Hold an Option (Mac) or *Alt* (Windows) key and choose Files by WALTR.

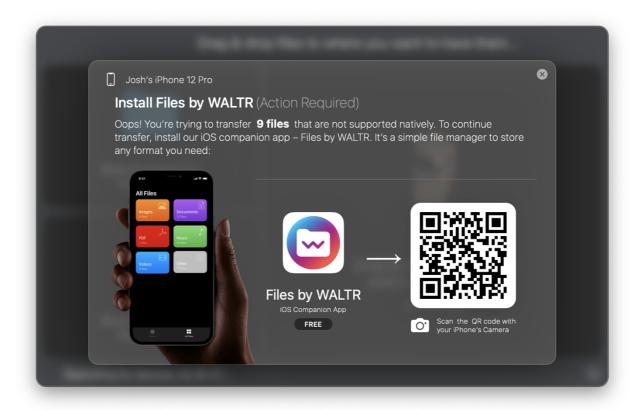

A pop-up window with a QR code will appear. Scan the code with your iPhone / iPad. You will land on the product page in App Store. Download Files by WALTR and after it's done, the file transfer will begin automatically.

**NOTE**: Your iOS device (iPhone / iPad) should run iOS 14.1 or higher for the pop-up to appear

# WALTR PRO possible issues and troubleshooting

#### **WALTR PRO Connection Issues**

You may experience two types of connection issues while working with WALTR PRO: the ones with USB connection and those with Wi-Fi Connection. Before trying to solve them, make sure your device can connect to WALTR PRO via USB.

There can be various reasons for USB / Wi-Fi connection issues. Moreover, they can sometimes be hard to solve since the nature of these issues is complex and can even lead to troubles while connecting to *iTunes*.

To minimize the risk of additional issues, make sure you have the latest version of *iTunes* updated on your Mac OS computer, especially if you have one of the recent iOS versions, or iOS drivers installed by WALTR PRO on your Windows computer.

## **USB Connectivity Issues**

Since the introduction of the iPad Pro in 2018, there is a USB-C port instead of a lightning port in all Apple mobile gadgets. If there is a USB-C port in your iOS device and it is not identified by *iTunes* or WALTR PRO that you are using, then the USB cable you are using most probably does not support data transfer.

#### What to do:

- Use the cable which you bought together with an iOS device.
- Use a cable capable of data transfer.

If you still have any concerns, you can also read an article about iTunes connection issues on the official Apple website. Fixing connection with *iTunes* can also fix the connection issues of WALTR PRO:

https://support.apple.com/sl-si/HT204095

## **Wi-Fi Connectivity Issues**

The Wi-Fi connection between your iOS devices and WALTR PRO is dependent on *Bonjour* service by Apple. While trying to solve connection issues, make sure no security software is blocking *Bonjour* in the first place.

If your PC or Mac is connected to your local network via ethernet, you may need several more configuration steps for *Bonjour* to function, and they depend on your environment.

Read the following thread for more details: https://discussions.apple.com/thread/5092691

## **Wi-Fi Troubleshooting**

1. Launch WALTR PRO and connect your device via USB to your computer.

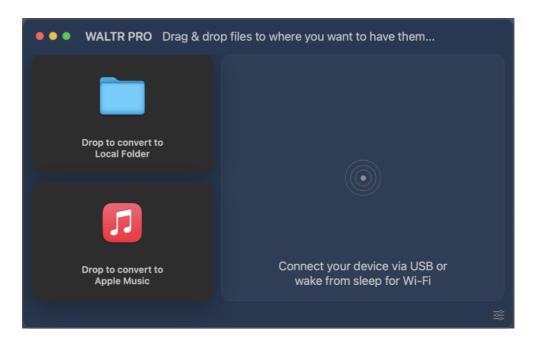

- **2.** Make sure to enable *Wi-Fi Connection*. Try to disable/enable it on your Mac/PC to reset the hardware glitches if there are any.
- **3.** Make sure both your device and your computer are connected to the same Wi-Fi network/subnet.
- **4.** Switch your device's Wi-Fi *off*, then back *on*. Also, make sure it connects to the same Wi-Fi network as the one on your computer.

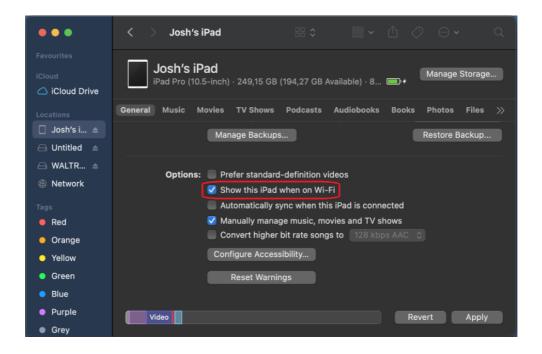

- **5.** Restart both your device and your computer and relaunch the app.
- 6. Restart your Wi-Fi router.

# Still not working?

You can solve most connection issues by following the above-mentioned steps. If WALTR PRO still cannot recognize your device, you can't connect WALTR PRO to Wi-Fi or you are experiencing any other product-related issues, then reach out to the <u>Softorino Support Team</u> and give us a notice. We'll gladly help you as soon as possible!